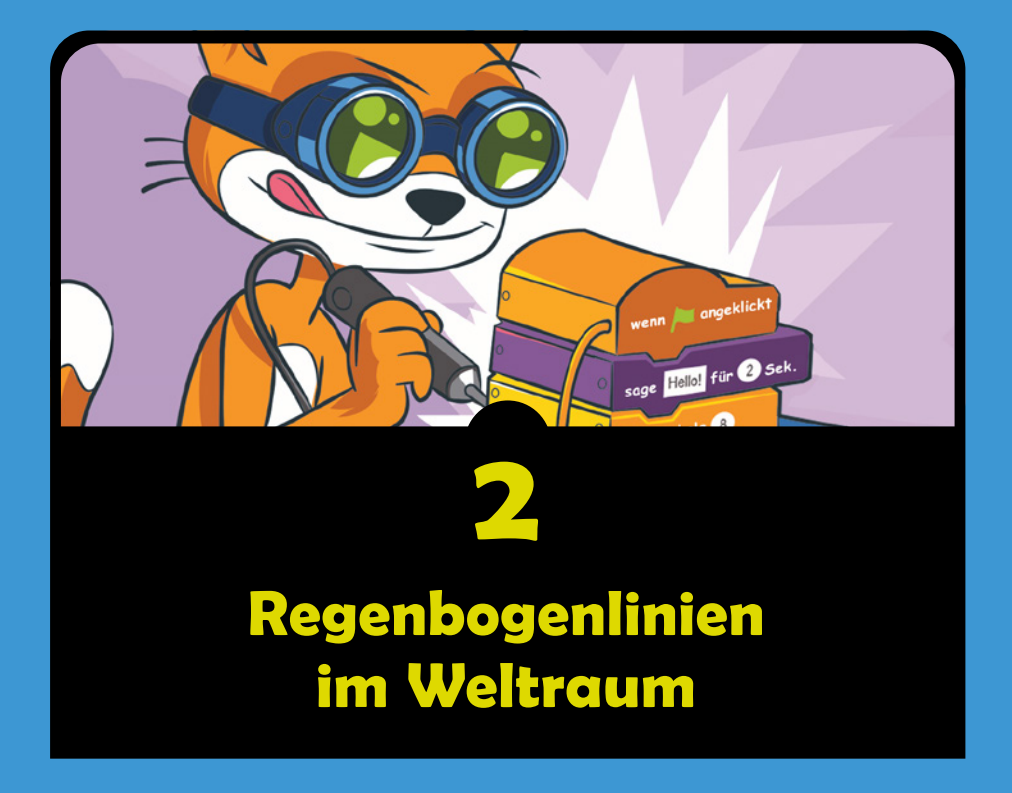

n diesem Kapitel erstellen wir eine Animation, die einfach toll aussieht: ein V in Regenbogenfarben, das durch den Weltraum fliegt und eine bunte Spur hinter sich herzieht! Angeregt wurde dieses Projekt von der *Demoscene*, einer Bewegung von Eliteprogrammierern, die ab den 80er-Jahren beeindruckende grafische Programme gestalteten.

Die Mitglieder der Demoscene haben wunderschöne, anspruchsvolle Programme geschrieben, die sie *Demos* nannten und die ihre Fähigkeiten als Grafiker, Musiker und Programmierer veranschaulichen sollten. Das Erstaunlichste dabei war, wie *winzig* diese Programme waren – sie umfassten nur wenige Kilobyte! Das Programm, das wir schreiben wollen, ist nicht ganz so klein, aber sehr effektvoll und bunt. Wir brauchen auch nur wenige Zeilen Scratch-Code dafür.

Bevor wir mit dem Programmieren anfangen, sieh dir die folgende Abbildung an, um dir eine Vorstellung von dem fertigen Programm zu machen. Die Animation kannst du auf *[https://www.nostarch.com/s](https://www.nostarch.com/scratch3playground/)cratch3playground/* abspielen.

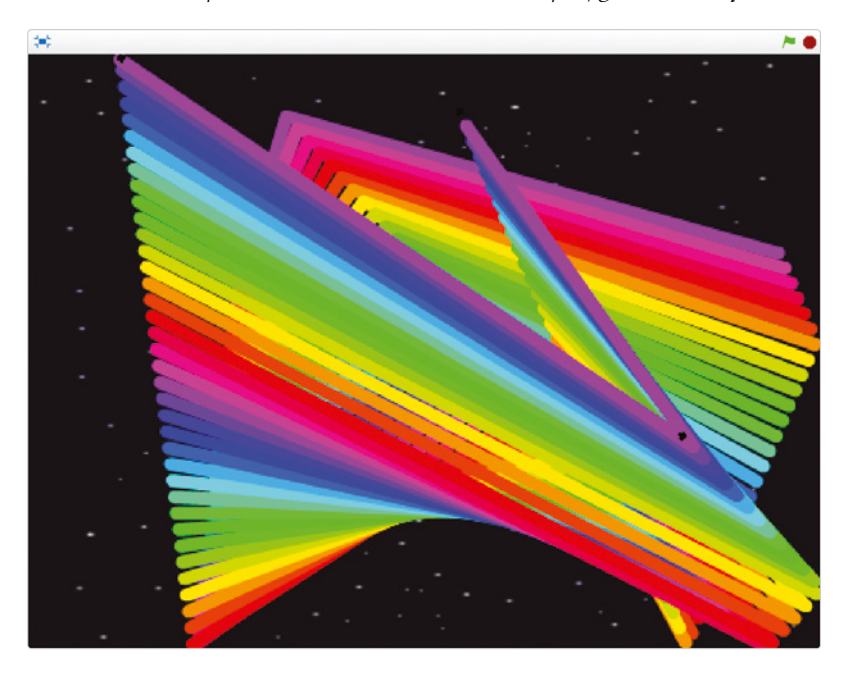

Du kannst ebenso schöne Programme gestalten wie die Demoscener! Fangen wir damit an, ein eigenes Grafik-Demo in Scratch zu erstellen.

## **Das Projekt skizzieren**

Um deine Ideen in ein Scratch-Programm umzusetzen, musst du als Erstes deine Vorstellungen davon skizzieren, wie das Ergebnis aussehen soll. Die Planung deines Projekts hilft dir dabei, die passenden Figuren auszuwählen und ihr Verhalten zu bestimmen. Ich empfehle dir, deine Ideen auf Papier zu skizzieren. Dadurch kannst du einfach durchstreichen, was dir dann doch nicht gefällt, und dir zusätzliche Notizen machen. Am besten hältst du deine Projekte einfach.

Wenn du ein einfaches Spiel fertiggestellt hast, kannst du darauf aufbauen und es anspruchsvoller machen. Diese Vorgehensweise wird auch als *iterative Entwicklung* bezeichnet. Als Erstes sorgst du dafür, dass das Programm funktioniert, dann machst du es besser. Wenn du das grundlegende Programm fertiggestellt hast, kannst du ihm immer noch neue, faszinierende Dinge hinzufügen.

Deine Skizzen müssen auch nicht besonders gut aussehen. Wichtig ist, dass du einen soliden Plan für die Hauptteile deines Programms hast. In meiner Skizze gibt es die drei Hauptteile A, B und C. Wir werden an jedem dieser Teile nacheinander arbeiten, bis wir schließlich das Programm komplett fertiggestellt haben.

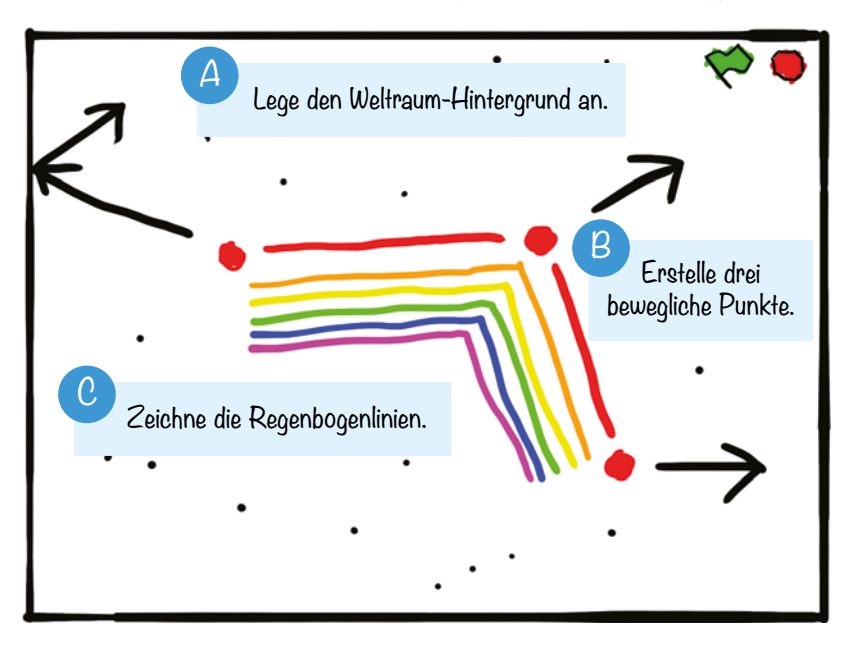

Nachdem du skizziert hast, was dein Programm tun soll, kannst du mit dem Programmieren beginnen. Gehe zu *<https://scratch.mit.edu/>*, registriere ein Konto auf der Website und melde dich an. (Wenn du ein Konto hast, kannst du deine Programme auf der Scratch-Website speichern.) Anschließend klickst du oben auf dem Bildschirm auf **Entwickeln** und kannst damit anfangen, dein eigenes Scratch-Projekt zu erstellen. Als Erstes klickst du dazu in das Textfeld oben links, um den Namen des Projekts von *Untitled* in *Regenbogenlinien* zu ändern (in den heruntergeladenen Programmdateien heißt es »Rainbow Lines«). Danach nehmen wir uns Teil A deiner Skizze vor.

## **Den Weltraum-Hintergrund anlegen A**

Als Erstes entfernen wir nicht benötigte Figuren und wählen einen Hintergrund  $311S$ 

## **1. Aufräumen und die Bühne vorbereiten**

Wenn du ein neues Scratch-Projekt anlegst, siehst du jedes Mal eine orangefarbene Katze auf einer leeren, weißen Bühne. Da wir die Katzenfigur in diesem Programm nicht brauchen, musst du in der Figurenliste auf die Katze *Figur1* rechtsklicken und **Löschen** auswählen. Die Katze verschwindet dann aus der Liste und von der Bühne.

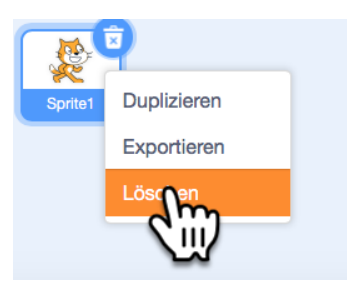

Anschließend klickst du auf die Schaltfläche **Bühnenbild wählen**. Sie sieht wie ein Landschaftsgemälde aus.

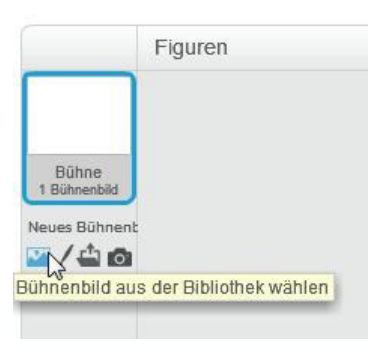

Dadurch wird das Fenster *Wähle ein Bühnenbild* geöffnet, in dem alle Bühnenbilder in alphabetischer Reihenfolge aufgeführt werden. Wähle das Bühnenbild **Stars**.

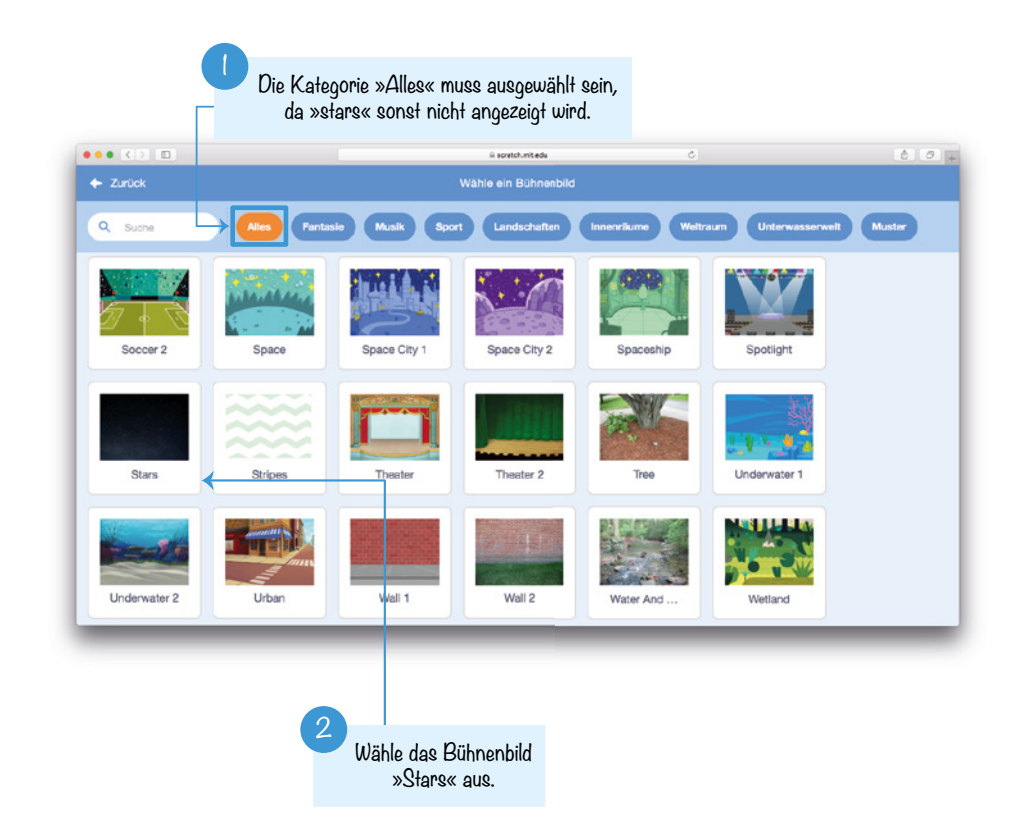

Jetzt sieht der Hintergrund der Bühne wie der Weltraum aus!

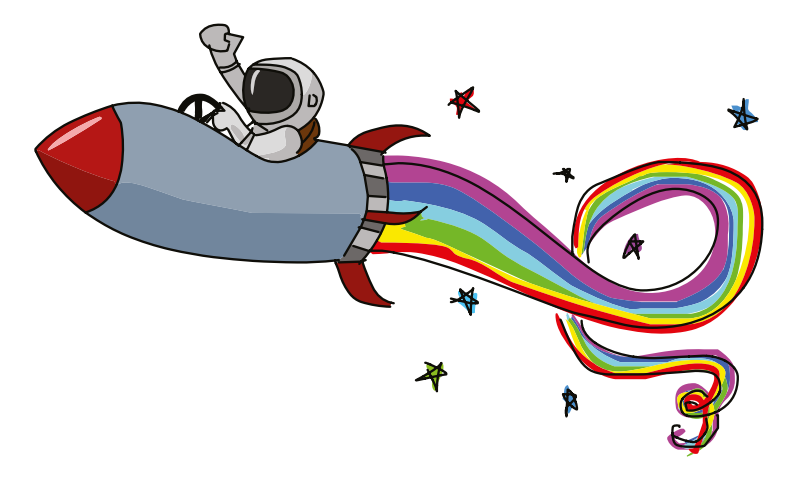